## **How to Update your US Addresses in UDSIS – International Students and Scholars**

**Remember:** Your UDSIS **Mailing** address must be a **US address**. Your **foreign** address must be always be a **non-US address**.

**1. Login to your Student Centers page by navigating from the UD menu. Click on My UD and go into UDSIS**

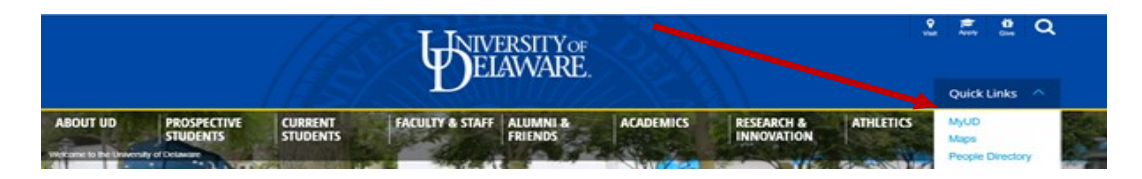

- **2. On the UD Student Homepage in UDSIS, click the "Personal Information" tile**
- **3. On the left column in Personal Information, click "Addresses"**
- **4. Click the "Mailing Address" section to edit. If you do not have a Mailing Address listed, click "Add Mail Address."**

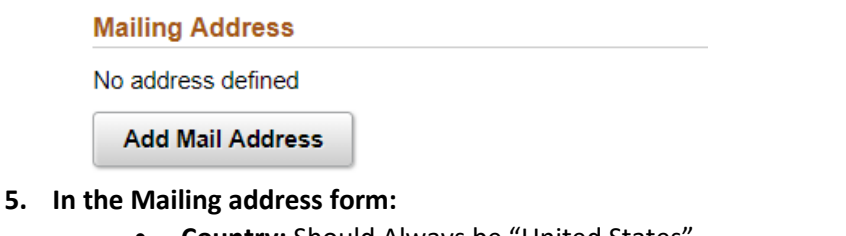

- **Country:** Should Always be "United States"
- **Address 1**: Put the street name and number e.g. 26 E Main St
- **Address 2:** Add the Apt./Dorm Number if needed
- **City, State, and Postal Code**: Required for SEVIS
- The last row is for COUNTY (e.g. New Castle) not COUNTRY, please do not add "United States" to this row, it can be left blank.
- Click the Green "Save" Button

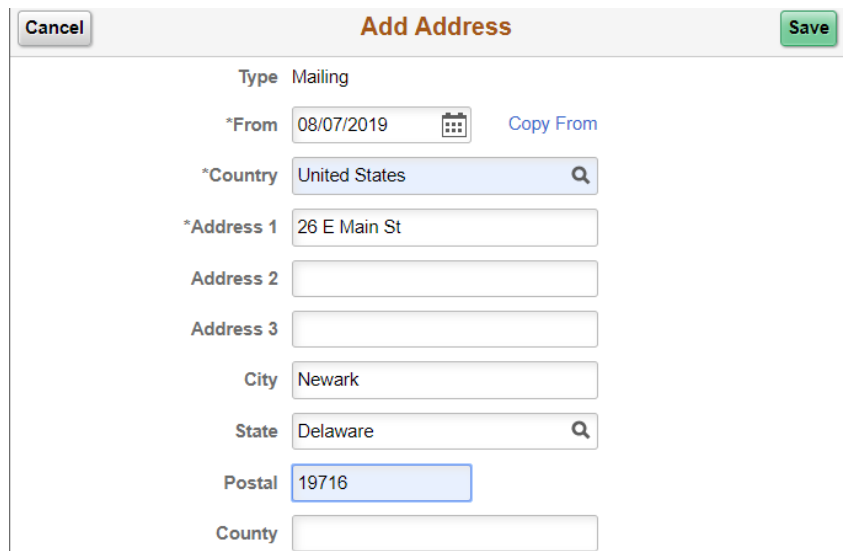

**When you are finished, you should see the updated address in your account. Please remember that if you do not follow these instructions, you will not be registered in SEVIS. You can verify your address anytime by following these instructions. If you have any questions, please contact OISS**